## **آموزش صدور فاکتور خرید در نرم افزار حسابداری هاترا – قسمت دوم**

## **صدور فاکتور خرید )ساده( در نرم افزار حسابداری هاترا**

**بروید.**

**همانطور که در قسمت قبل گفتیم، یکی از انواع فاکتور های خرید در نرم افزار حسابداری هاترا فاکتور خرید ساده است. جهت ثبت فاکتور خرید ساده به ماژول خرید و انبارداری، منوی ورود کالا به انبار و قسمت صدور فاکتور خرید )ساده(** 

-<br>سيستم حسابداري هاترا (132.0.523) - 3,110) - 3,110) ▪ <mark>)</mark> جو\ سفارش ورود کالا ورود کالا به انبار ے<br>اس تایید سفارش های ورود کالا ے<br>اسے خروج کالا از انبار ر<br>الله التقالي كالاها المجرد (ساده)<br>المجرد الساده) الله منور فاكتور خريد (پيشرفته)<br>الله منور فاكتور خريد (پيشرفته) .<br><mark>≔≝</mark> انبارگردانی ر<br>است اسدور فاکتور برگشت از خرید (ساده) ر<br>این مدور فاکتور برگشت از خرید (پیشرفته) كالاهاء، امانا ے۔<br>اس مدور فاکنور برگشت از خرید بر اساس فاکنور خ یونیک کالا الى ثبت مقدارى رسيد كالا الدار گزارشات کالا ان<br>مارچ گزارشات خریداران **第** رسید ریالی آزاد  $\ddot{\phantom{a}}$ الي گزارشات ل<sub>ا</sub> استان<br>استان تراز آزمایشی موجودی کالا **التي مرجوعي مقداري رسيد كالا** ||<br>|| ورجوعی ریالی رسید کالا اطلاعات پایه انبار<br>افغان پایه انبار وي مرجوعي مقداري رسيد آزاد كالا ے<br>ایکی مرجوعی ریالی رسید آزاد کالا ہے<br>ایک<mark>ہ</mark> صدور سند حسابداری فاکتور خرید ۔<br>این<mark>ج</mark> صدور سند حسابداری برگشت از خرید ے<br>اس مرتب سازی فاکتورهای خرید بر حسب شمارہ ے<br>اس مرتب سازی فاکتورهای برگشت از خرید بر حس  $\circledS$ O 9 9 1 PV A PP S 1 **2**  $\circ$ 91 Pooo AFAP ahatrasoft www.hatrasoft.com

**پس از باز شدن پنجره فاکتور خرید )ساده(، با کلیک بر گزینه جدید و یا فشردن کلید 4F، فرم مورد نظر برای شما جهت وارد کردن اطلاعات فاکتور باز می شود.**

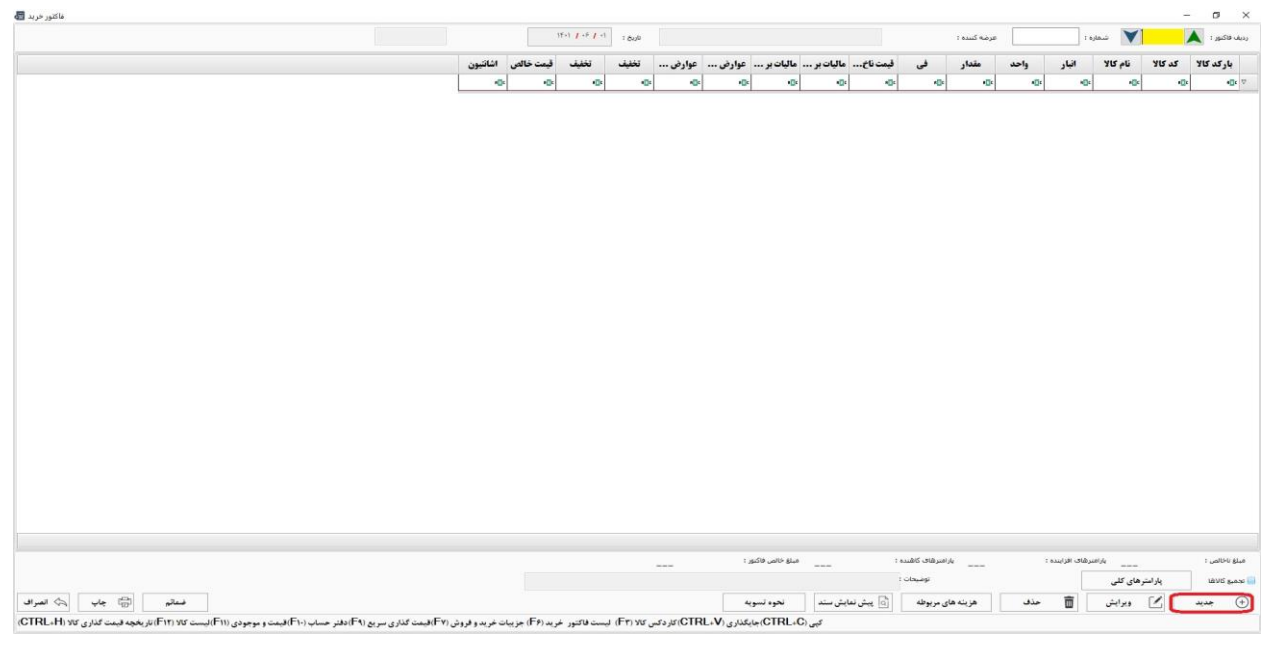

**آموزش صدور فاکتور خرید در نرم افزار حسابداری هاترا – قسمت دوم**

**ردیف فاکتور**

**به صورت اتوماتیک توسط نرم افزار شماره گذاری می گردد.**

**شماره فاکتور**

**می توانید شماره فاکتور مورد نظر خود را در این قسمت وارد کنید و یا با فشردن کلید ENTER از قسمت شماره عبور کنید تا نرم افزار به صورت اتوماتیک فاکتور را شماره گذاری نماید.**

**عرضه کننده**

**پس از شماره با فشردن کلید ENTER وارد قسمت عرضه کننده می شوید و به صورت اتوماتیک لیست عرضه کنندگان برای شما باز می شود. در این لیست در صورت در صورت وجود عرضه کننده ی مورد نظر، روی آن کلیک کرده و انتخاب کنید تا در فاکتور خرید درج شود ولی در صورت عدم وجود عرضه کننده مورد نظر، بایستی آن را تعریف و ایجاد نمایید.**

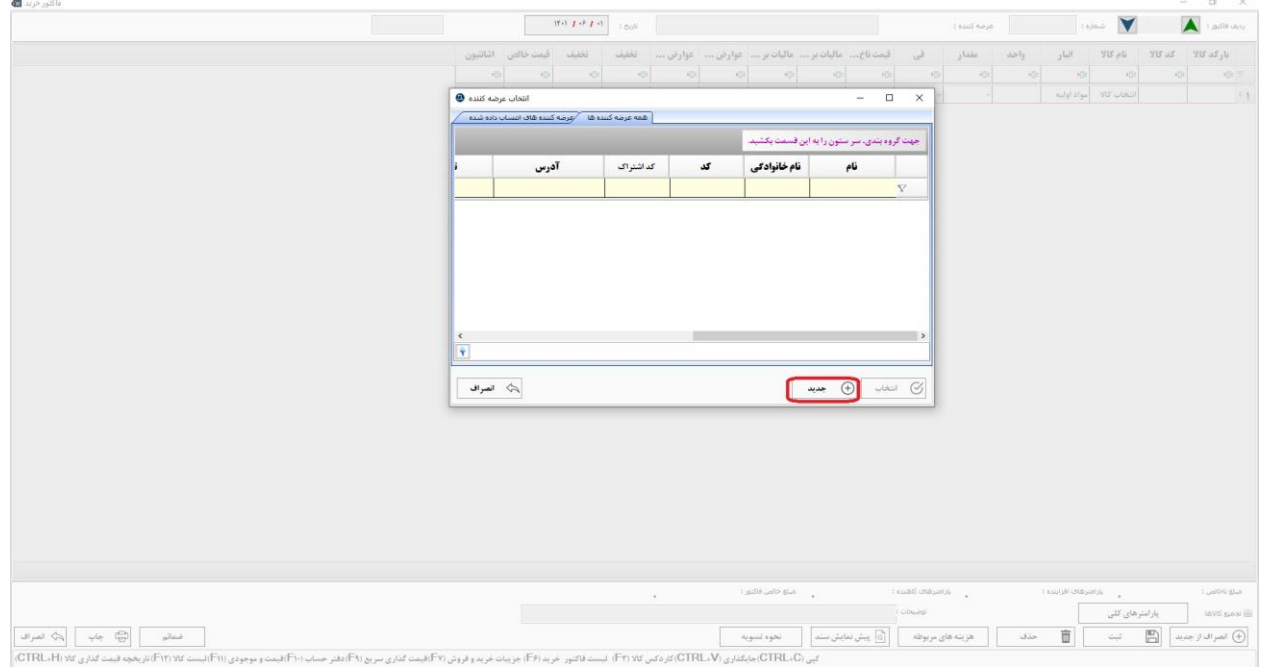